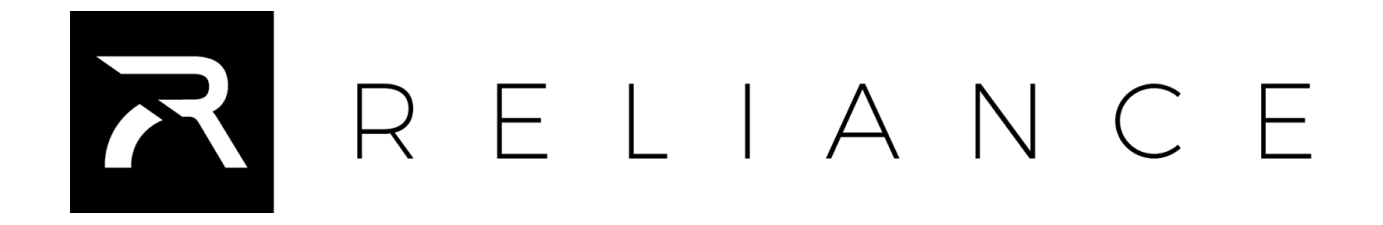

# Reliance Thermal Printer Windows© Driver

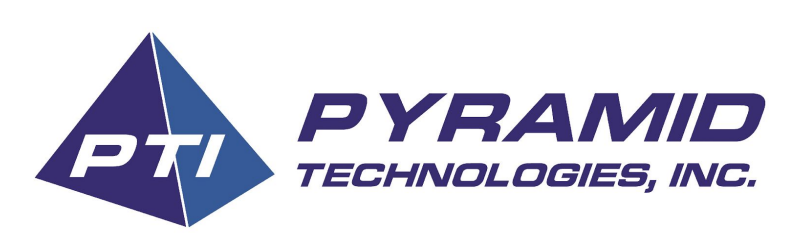

[www.pyramidacceptors.com](http://www.pyramidacceptors.com/)

### Installation Method #1 (Recommended)

Pyramid Technologies provides the Reliance Thermal Printer driver through Windows Update. This means that your Reliance Thermal Printer is 100% plug-n-play ready for the following Operating Systems:

- Windows 7
- Windows 8
- Windows 8.1
- Windows 10
- Windows Server 2012
- Windows Server 2016

#### Step-by-Step

1. Supply power to the Reliance Printer by supplying power to the power connector. On the diagram below this is shown item 2.

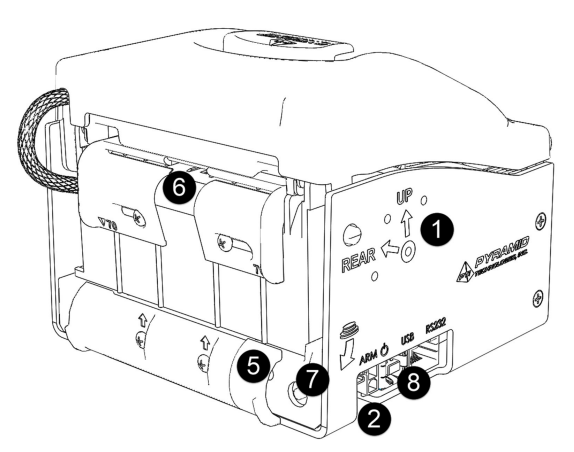

- 2. Connect Reliance to your PC with the provided USB cable.
- 3. Windows Update will search for, discover, and install the driver automatically. The printer icon will look similar to this when viewed from the Devices and Printers control panel.

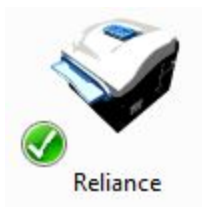

4. Complete

### Method #2 Manual Installation

This method is recommended for OEM manufacturers and operating systems that are no longer supported by Microsoft Windows Update.

This includes the following operating systems:

- Windows 2000
- Windows XP
- Windows Vista
- Server 2003
- Server 2008

#### Step-by-Step using installer

- 1. Download and unzip the latest Windows Driver from:
- 2. Open the unzipped folder which will be named Reliance-WindowsDriver-X.Y.ZZ where X,Y, and Z represent the driver version number.
- 3. Run Setup.exe which will automatically run the installer appropriate for your version of **Windows**
- 4. Apply power to Reliance Printer and connect to PC with USB cable. Windows will find the newly installed driver and setup Reliance as a Windows printer.

## Step-by-Step Using INF File

- 1. Download and unzip the latest Windows Driver from: <https://pyramidacceptors.com/support/reliance-printer-drivers>
- 2. Open the unzipped folder which will be named Reliance-WindowsDriver-X.Y.ZZ where X,Y, and Z represent the driver version number.
- 3. Proceed to manually install printer as appropriate for your OS
- 4. When asked to select the driver, refer the to following table when selecting the inf to choose

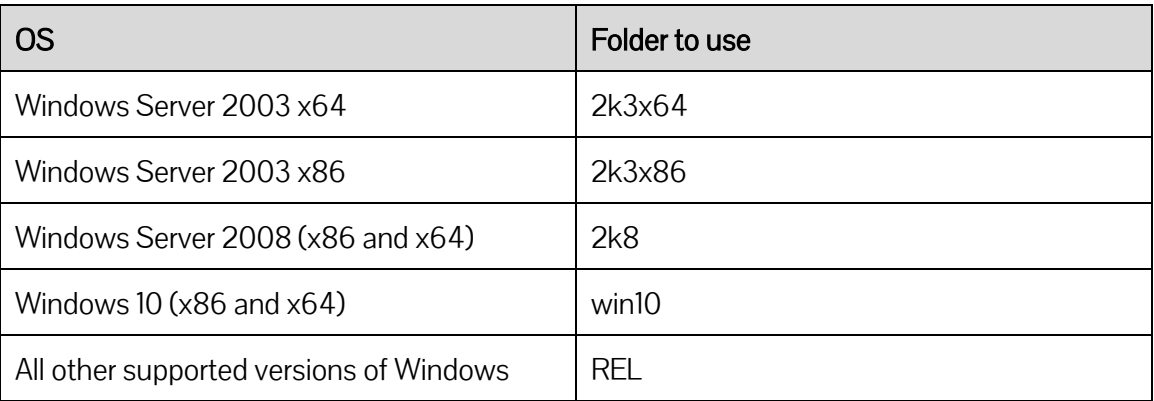

- 5. Select PYRTIU.INF from the selected folder.
- 6. Installation will complete normally
- 7. Optional: Under device manager, you may see a CDC (serial port) device without a driver. This is part of Reliance and may be used for RS-232 over USB as a serial port. Refer back to the folder from Step 4 and select the PYRMDCDC. in f as the driver.